# 移民网上系统 **长期无证移民身份合法化项目**

# **完成家庭申请申请表的指南**

移民服务机构

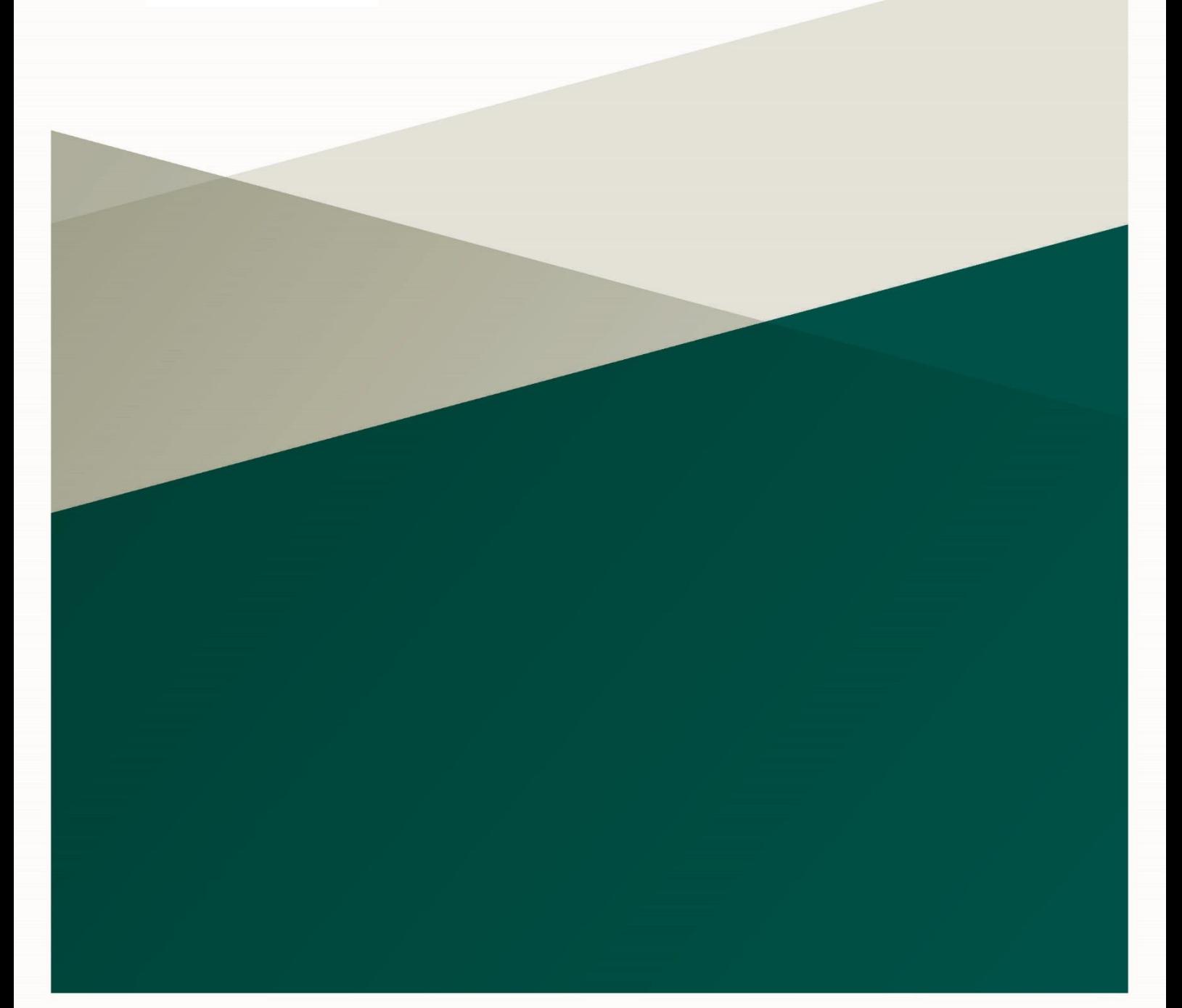

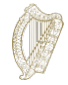

## 目录

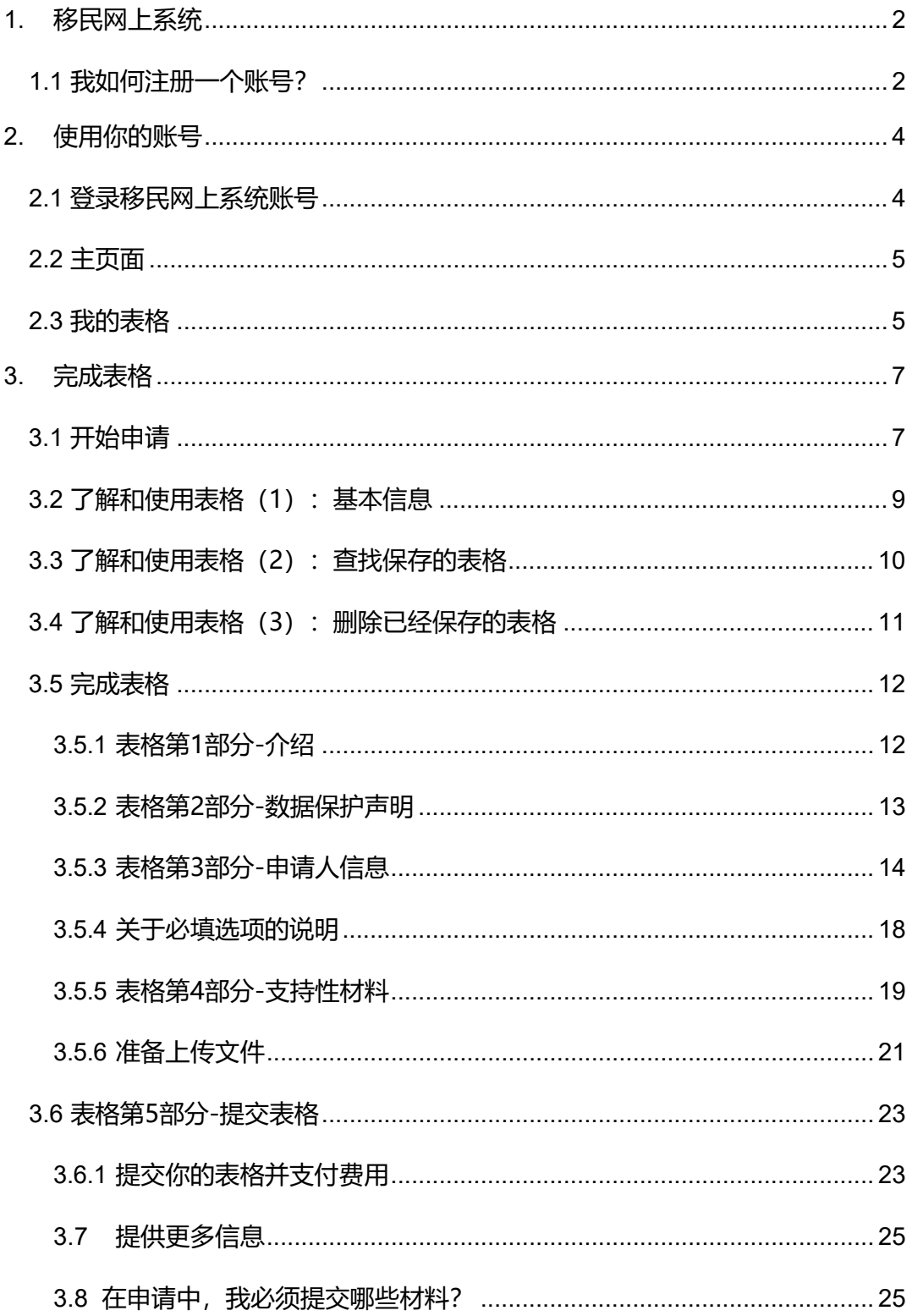

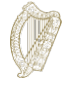

## <span id="page-2-0"></span>**1. 移民网上系统**

这是帮助你使用我们的网上表格的指南。

请仔细阅读我们的指导信息来更好地理解如何使用我们的网上表格。

为了开始你的申请,你必须首先在我们的网上系统中注册一个账号。

## <span id="page-2-1"></span>**1.1 我如何注册一个账号?**

**1.** 在移民网络系统的登录页面,点击文字"**Register Here(在此注册)**"。

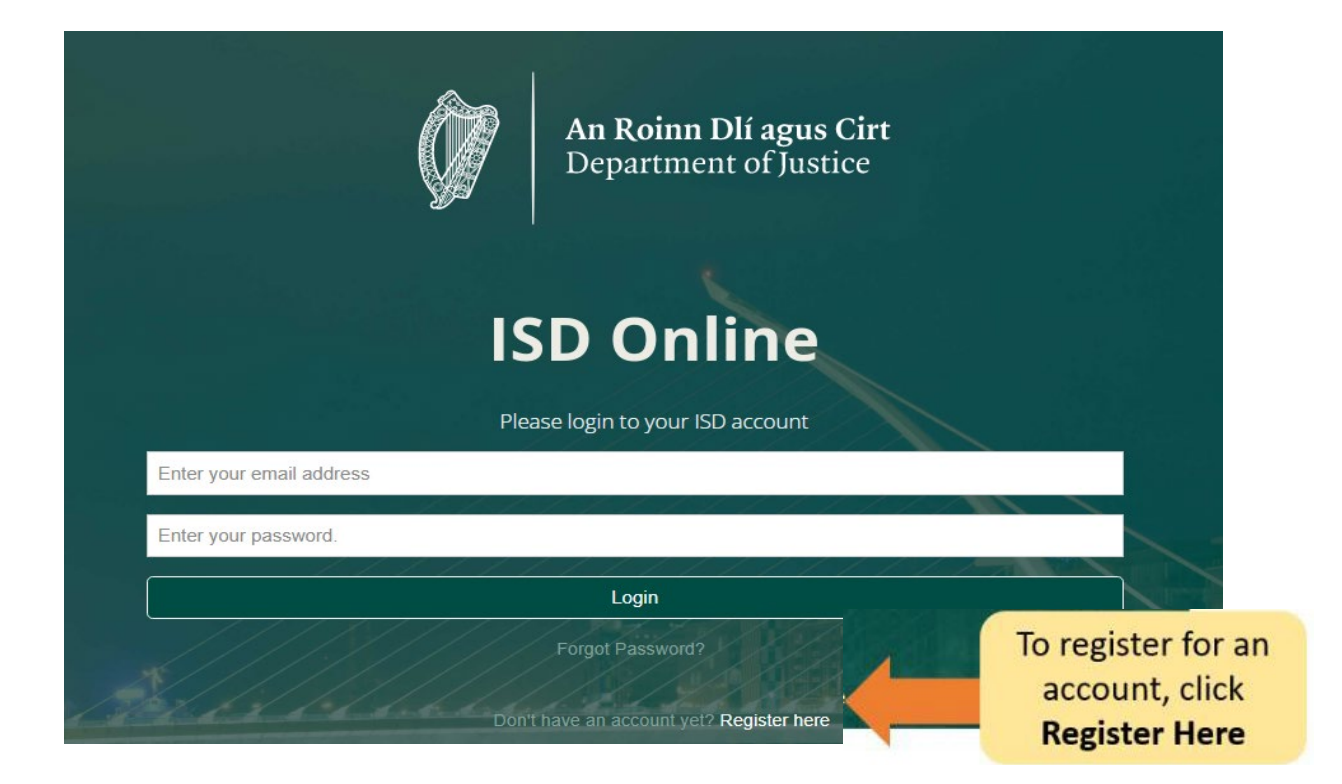

- 2. 填写你的信息。你将需要填写:你的姓名,当前的邮箱地址和你所设置的密码。
- 3. 你还必须勾选方框来确认你已经接受我们的条款和条件。你可以在我们的网站上 www.irishimmigration.ie阅[读移民网络系统条款条例。](http://www.inis.gov.ie/en/INIS/Pages/inis-online-terms-and-conditions)

**小贴士**: 你的密码必须包含至少八位数字或者字母,包括至少一个数字,一个大写字母和 一个小写字母。为了提高密码的安全性,请选择一个你容易记住,但是别人不容易猜到 的短语,并且请不要使用你在其他网络账户中使用的密码。

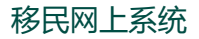

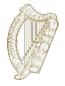

- **4.** 点击 **Register(注册)**
- 5. 我们将为你发送一封**激活邮件**,邮件中包含一条激活账户的链接。你必须点击该链接来 确认你使用的是一个有效的邮箱。如果你没有在注册后的十分钟之内收到激活邮件, 请 查看你的垃圾邮件。

**小贴士**:邮件中将说明你需要确认注册的时限。如果你没有在要求的时限内认证你的邮箱,你也可 以要求我们向你发送一封新的激活邮件。

你可以点击注册页面底部的按键,即**request new validation email(发送新的确认邮件)**

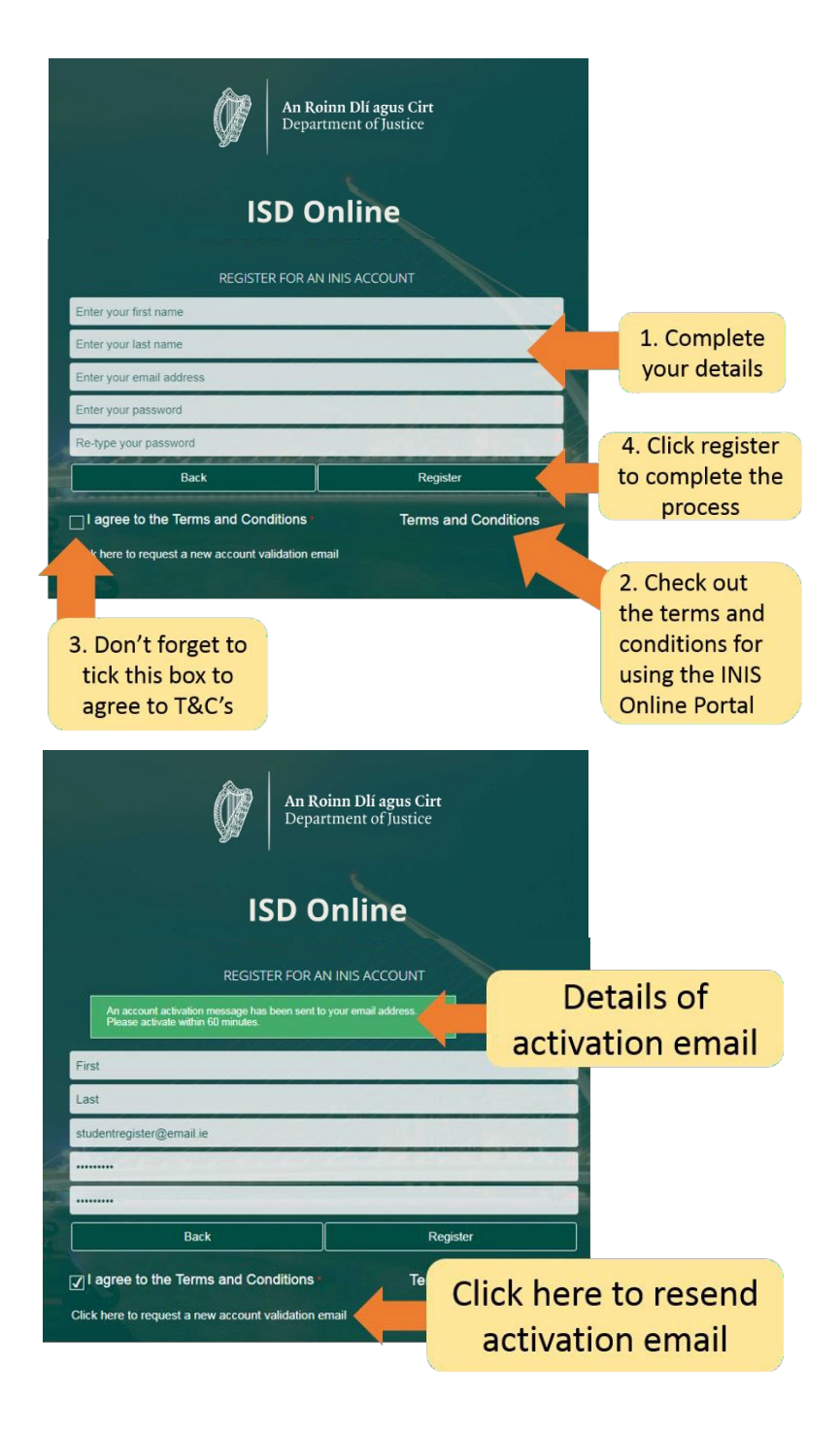

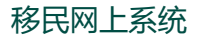

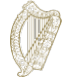

# <span id="page-4-0"></span>**2.使用你的账号**

## <span id="page-4-1"></span>**2.1 登录移民网上系统账号**

在你的账户得到认证后,你可以登录你的移民系统账号。

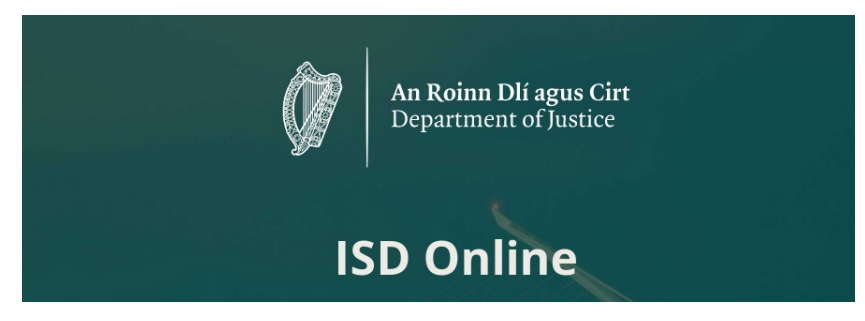

在登录时,你需要在移民网上系统的登录页面输入你的邮箱地址和你的密码,然后点击

**Login(登录)**

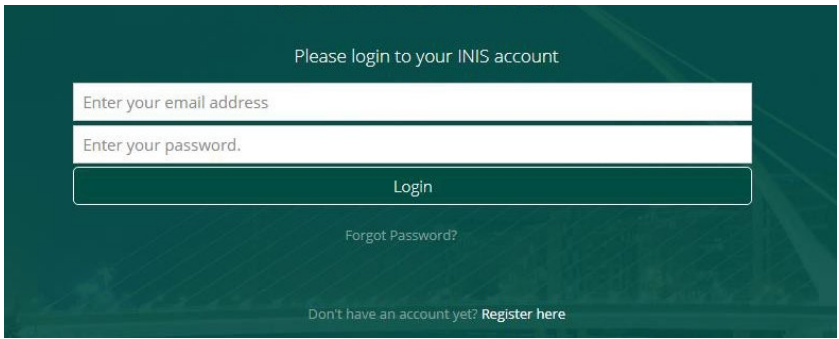

接下来你将前往你的移民网上账号主页面。在此页面上,你将看到两个标题:

- 主页面
- 我的表格

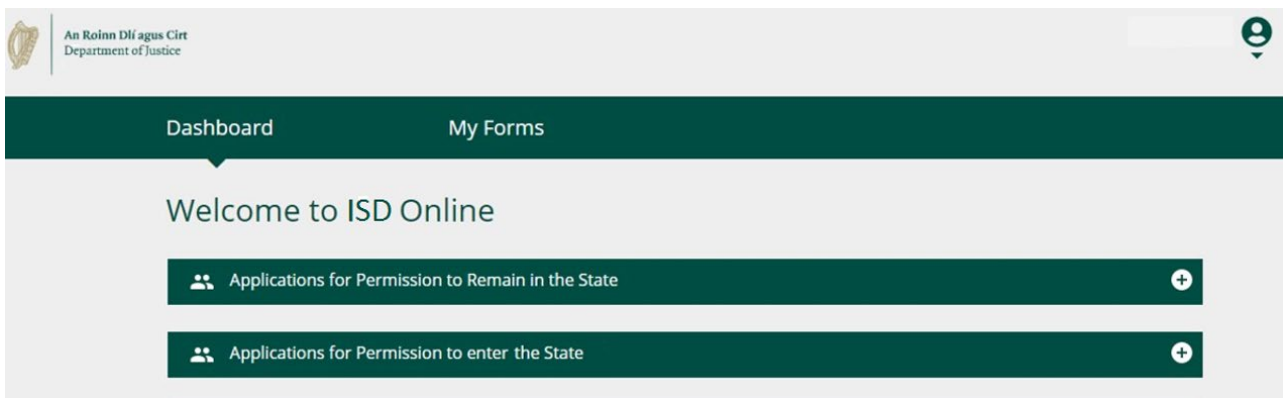

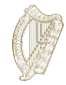

## <span id="page-5-0"></span>**2.2 主页面**

**主页面**是你进入移民网上系统之后看到的第一个页面。它将引导你获取我们所有的网上表格。

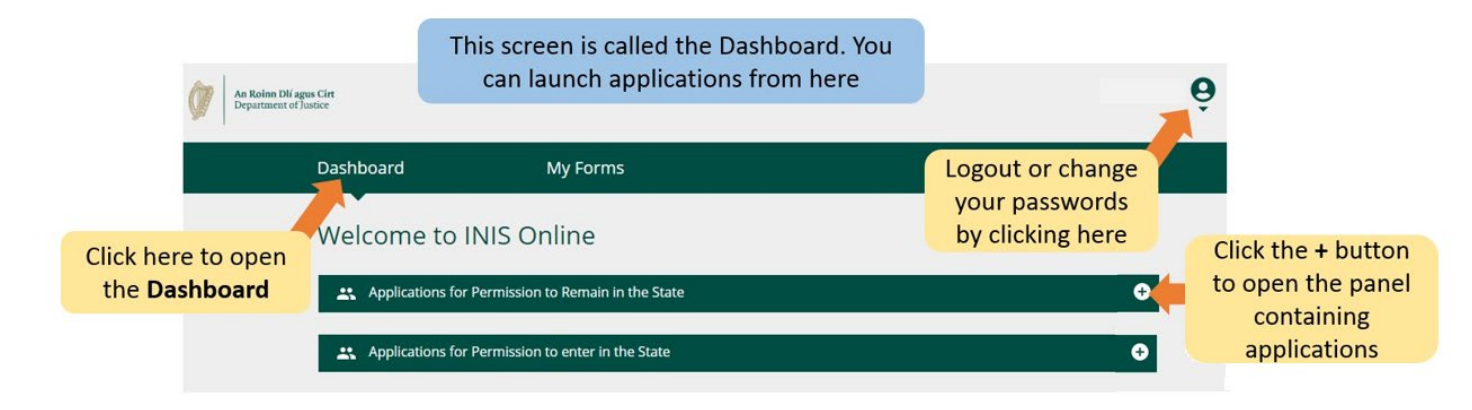

## <span id="page-5-1"></span>**2.3 我的表格**

你的移民网上账号中的第二个标题为**My Forms(我的表格)**。在这个页面中,你将会看到你

已经提交给我们的所有的表格以及你所有的未完成的(正在完成中)的表格。

这个部分有四个副标题,副标题显示的是你的申请表的不同的进度;

- **Draft Forms(草稿):**这是你已经保存但是还没有提交给我们的表格。
- **Submitted Forms(已提交表格)**:你可以看到你已经提交给我们的表格。
- **Additional Information Required(需要的额外信息)**:你已经提交了申请表,但是你还 需要向我们提供更多的信息来协助我们审理你的申请。
- **Completed Forms(已完成表格):**包括我们根据你所提供的信息已经接受的申请。

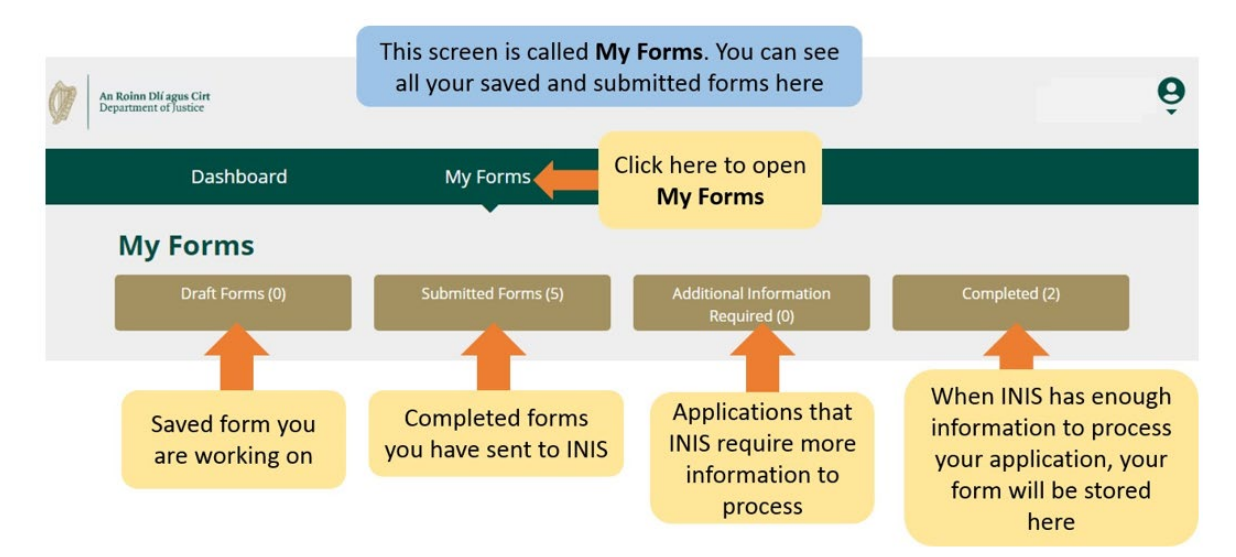

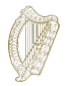

## **2.4 账号设置**

在最右上角,当你点击头像下方的箭头时,你将打开一个菜单栏,你将可以选择更改密码或者 退出登录账号。

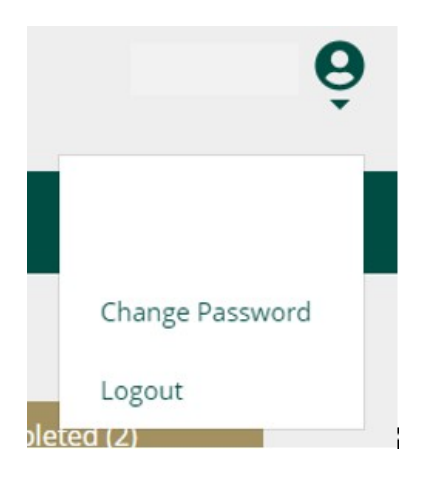

如果你想要更改密码:

- **1.** 点击 **Change Password(更改密码)。**
- 2. 在下一页面中,在空格中输入新的密码。
- 3. 点击 **Change Password(更改密码)**键。

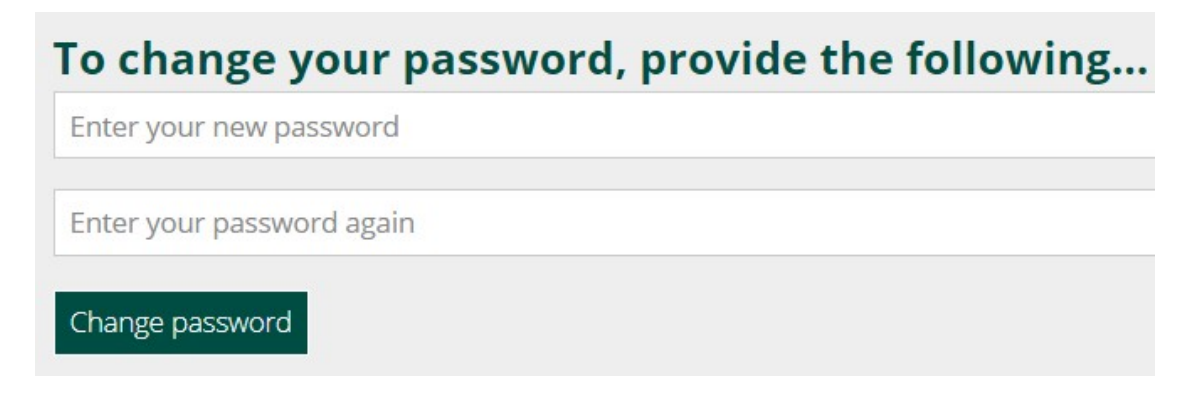

如果你想要退出登录:

1.在头像下方的菜单中,选择 **Logout(退出登陆)**。

我们建议你在关闭浏览器之前退出登录账号。

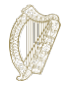

# <span id="page-7-0"></span>**3.完成表格**

你可以访问以下网站来了解家庭申请人的申请条件以及谁可以作为家庭成员提交家庭申请: <https://www.irishimmigration.ie/regularisation-of-long-term-undocumented-migrant-scheme/>。

## <span id="page-7-1"></span>**3.1 开始申请**

为了开始你的申请,你首先需要在**主页面**的下拉菜单中选择一个表格。

主页面中有两个下拉菜单:

- **Applications for Permission to Remain in the State(申请居留在爱尔兰的许 可)**
- **Applications for Permission to enter the State(申请进入爱尔兰的许可)**
- **1.** 请选择**Applications for Permission to enter the State(申请居留在爱尔兰 的许可)。**
- 2. 接下来,找到你想要使用的申请表,比如, Regularisation of Long Term Undocumented Migrants Scheme(长期无证移民身份合法化项目)。
- 3. 在申请表的标题下方,点击**Begin Application(开始申请)**。你将进入表 格的第一页。

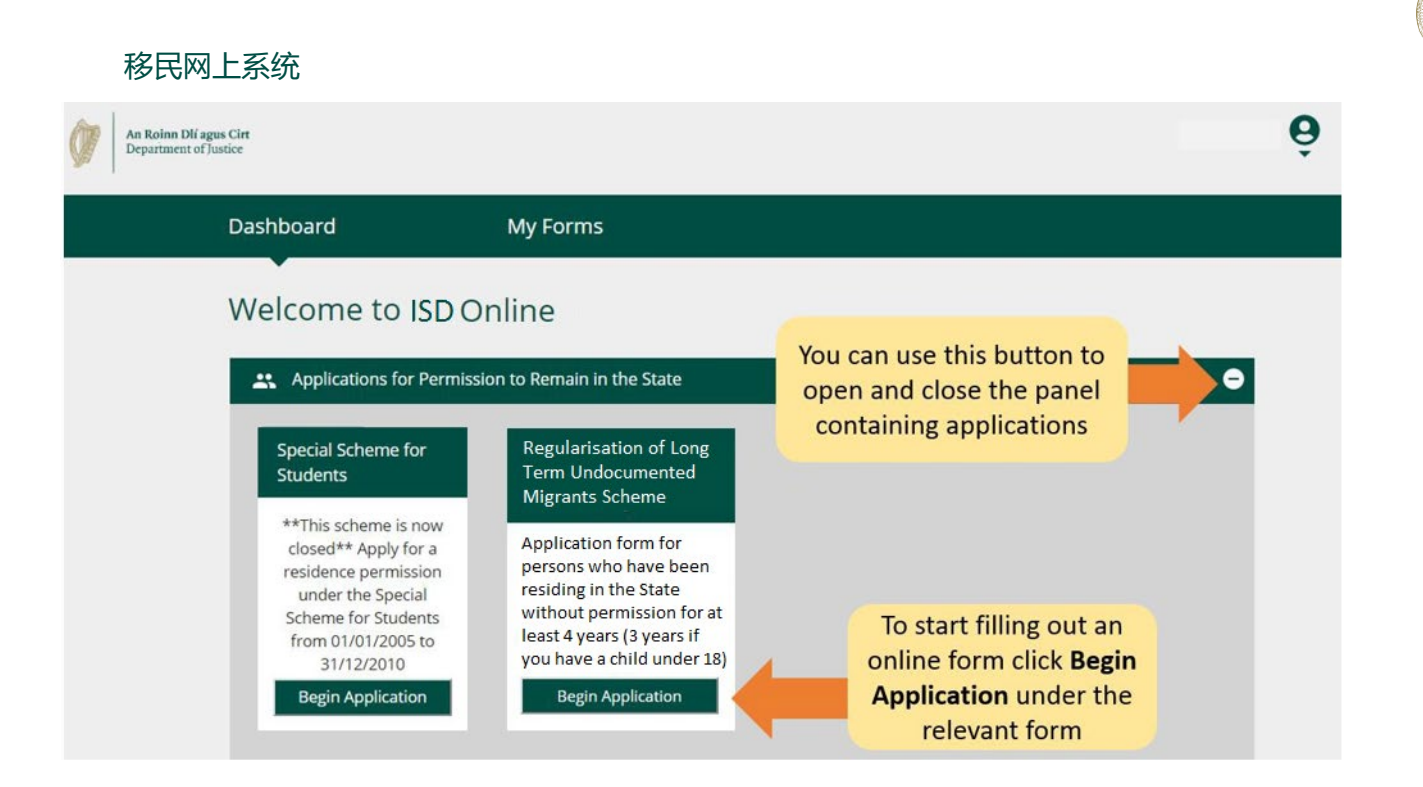

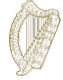

## <span id="page-9-0"></span>**3.2 了解和使用表格(1):基本信息**

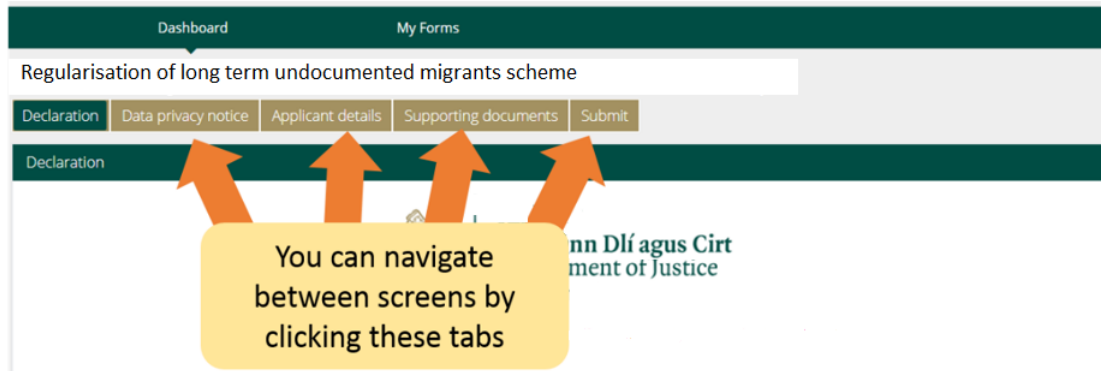

在表格的最上方,你可以看到一些**标签**,这些标签可以打开表格的不同的部分。但你点击任一 标签时,你将进入表格的特定的部分。 在表格的最下方,你可以看到三个选项:

- **Next(下一页): Mandatory fields** 如果你点击这个选项,你将 I have read and agreed to this declaration Click here to save are shown using a vour details. You don't need to fill 进入申请表的下一个部分。 **图** Save out mandatory fields to do this 你必须完成当前页面的全部 Previous Next **必填选项**,才能点击**Next Previous and Next will** move between the form's **(下一页)**选项。所有标注 screens. You need to have mandatory fields filled in to use these 了星号\*的内容为必填选项。
- **Previous(前一页):**如果你点击此选项,你将进入表格的前一页。
- **Save(保存)**:当你点击此选项时,你将看到一条确认信 息**Your form has been saved as a draft(你的表格已 经被保存为草稿)**。

我们建议你在完成表格的过程中多次点击**Save(保存)**键。 这样,如果你被打断或者网络信号被中断,你最近一次保存的 草稿将会被保存下来。

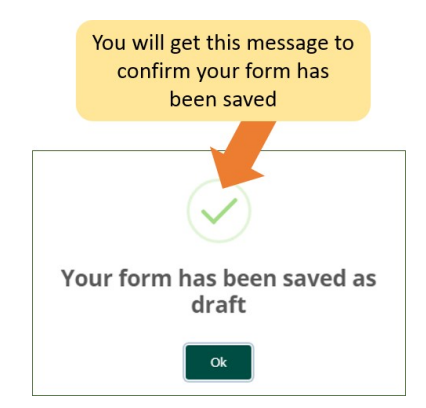

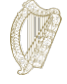

## <span id="page-10-0"></span>**3.3 了解和使用表格(2):查找保存的表格**

如果你想要查看已经保存的表格:

- 1. 点击 **My Form(我的表格)**。
- **2.** 选择 **Draft Forms(草稿)。**
- 3. 点击 **Submit Additional Information(提交额外信息)**。

接下来,你可以继续完成这个表格,或者选择红色的**Delete(删除)**键取消你的申请,

我们会在下一章节详细介绍关于取消申请的信息。

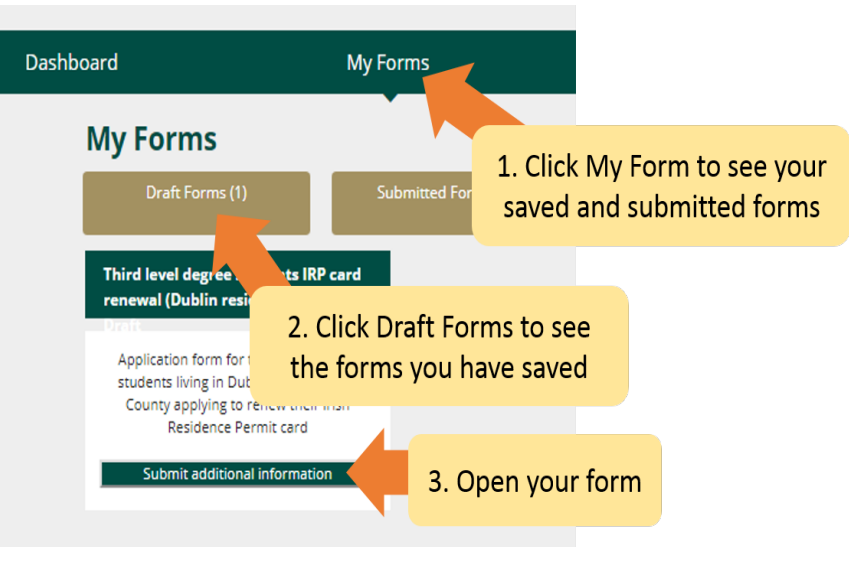

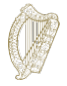

## <span id="page-11-0"></span>**3.4 了解和使用表格(3):删除已经保存的表格**

如果你想要删除已经保存的表格(草稿):

- **1.** 根据**第3.3章了解和使用表格(2[\):查找保存的表格](#page-10-0)**的说明,找到你想要删除的表格。
- 2. 打开表格。

不要点击这个按键,除非你想要删除你的申请表。一旦你点击此按键,**表格将会被删 除,删除操作无法被撤回。**

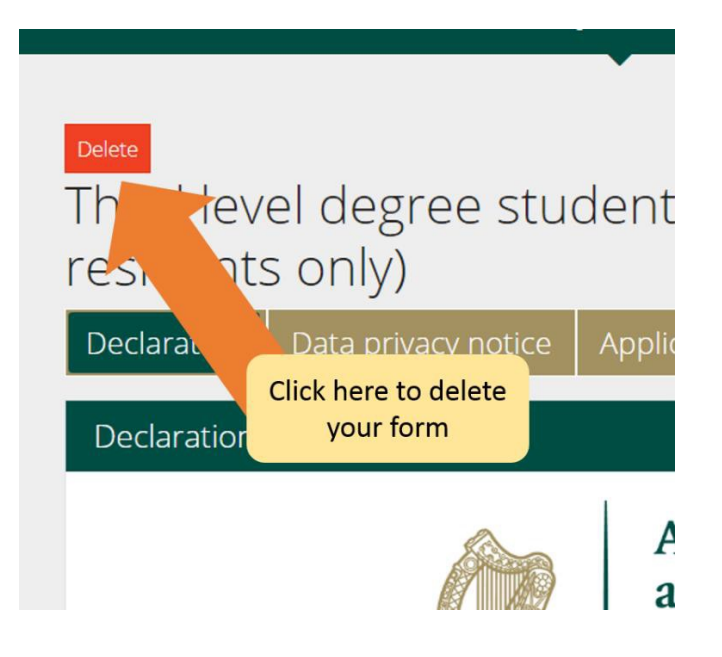

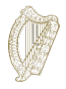

#### <span id="page-12-0"></span>**3.5 完成表格**

电子申请表包含很多部分,你必须完成所有的部分。必填选项为你必须回答的问题。请注意, 你只要完成全部的必填选项才可以进行到下一部分。

#### <span id="page-12-1"></span>**3.5.1 表格第1部分-介绍**

第1部分是介绍,其中包含关于此表格的重要信息。你需要认真阅读相关信息。

在你前往下一部分之前,你必须勾选方框以确认你已经认真阅读全部信息。

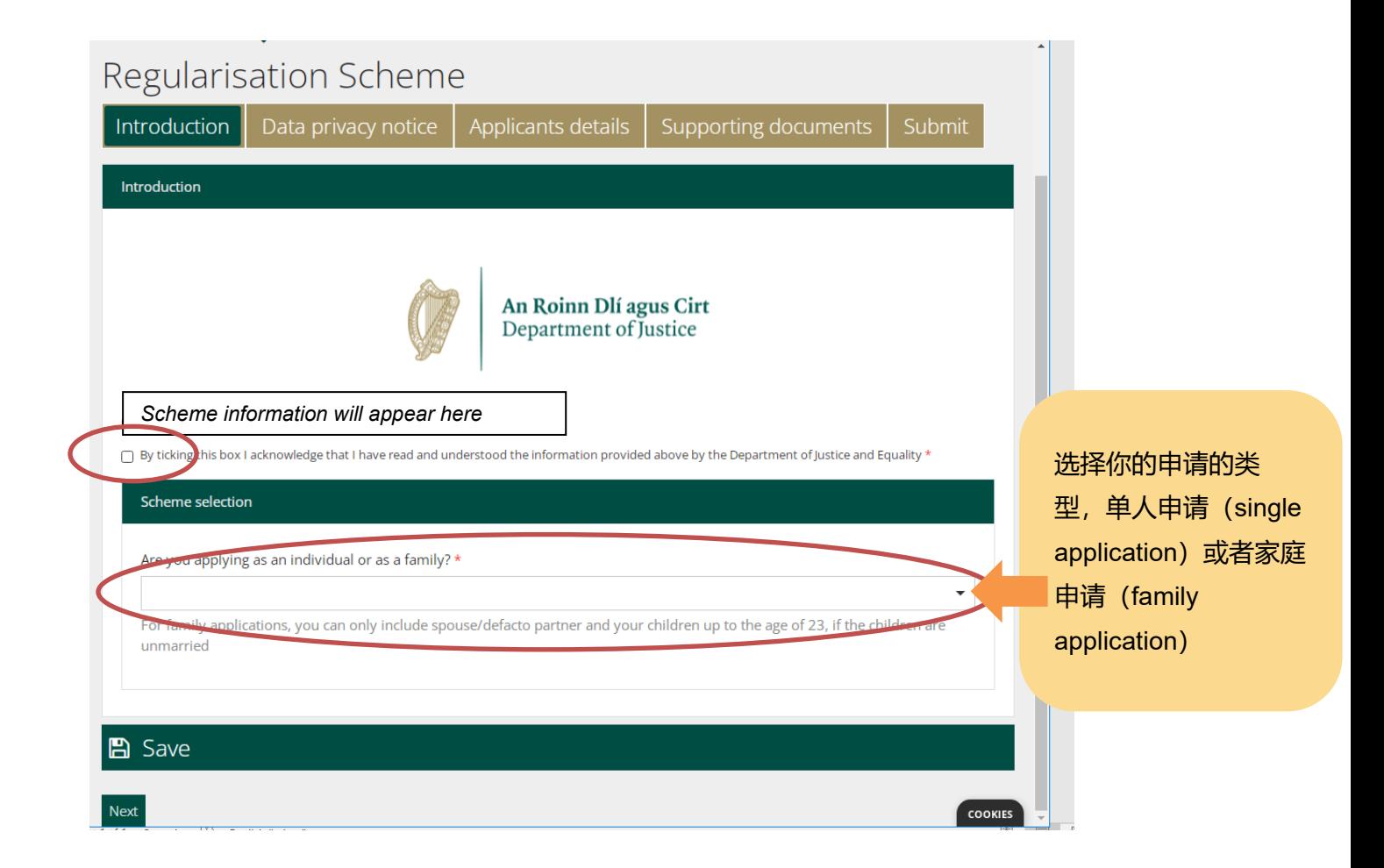

此指南中的信息是关于家庭申请的。如果你是为你只为你本人提交申请,你应该选择单人 申请指导文件。在你选择了申请类型之后,你就可以点击下一步来前往数据保护部分。

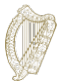

#### <span id="page-13-0"></span>**3.5.2 表格第2部分-数据保护声明**

此部分包含关于我们将如何处理和保存你的信息的重要说明。同样地,你必须勾选方框以确 认你已经阅读全部信息,才能开始完成表格。

#### 如果你是代表申请人完成申请表的法律代表,那么,你必须确认你已经被授权代表申请人作出声

明。

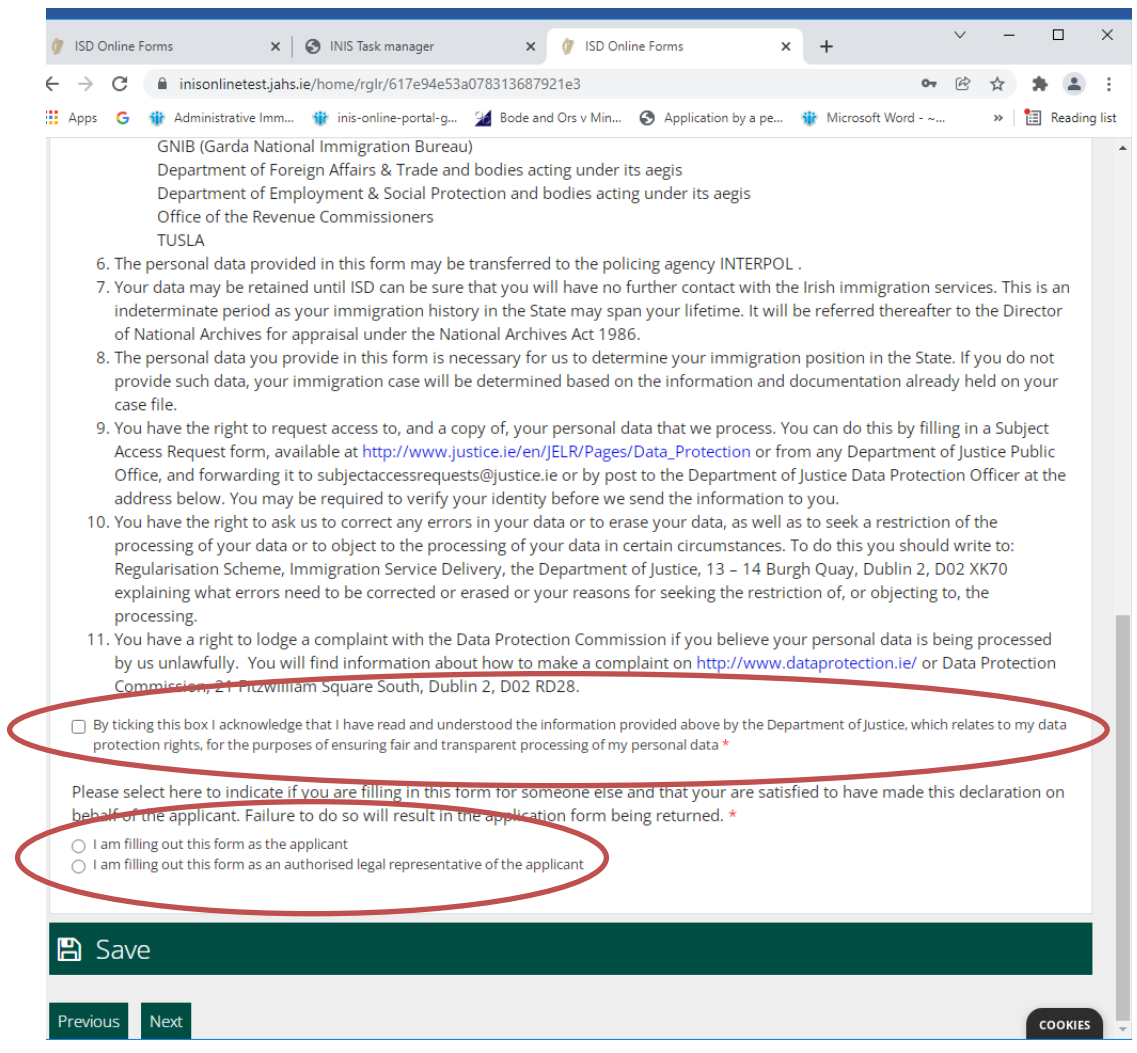

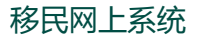

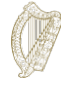

如果表格是由申请人的代表(比如,律师)完成的,那么代表必须提供以下的相关信息:

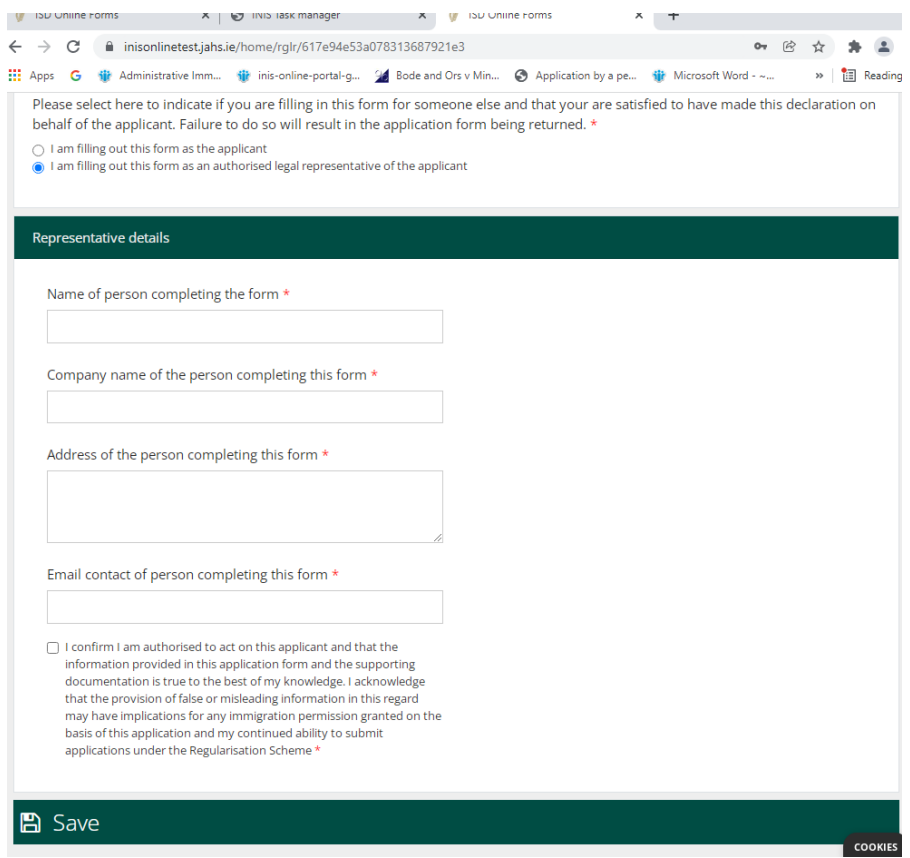

### <span id="page-14-0"></span>**3.5.3 表格第3部分-申请人信息**

在此部分的第一部分,你需要提供你的姓氏,名字,任何其他你在爱尔兰使用过的名字,出生日期, 出生国家,性别和国籍。

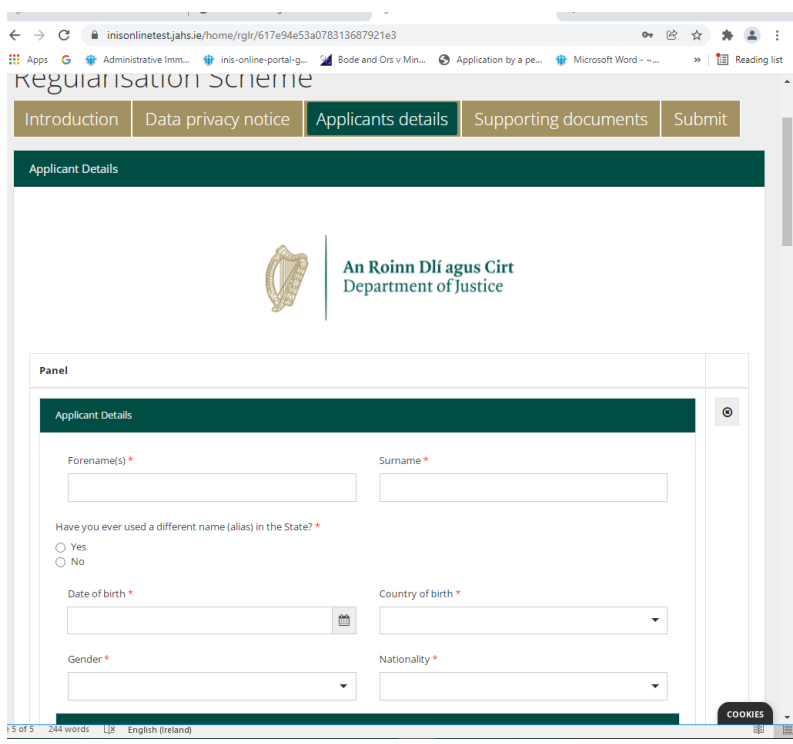

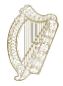

然后,你将需要提供你持有的爱尔兰移民证件或者其他任何身份证明。你可以提供你的PPS号码, 如果你需要使用它来支持你的申请,但是这不是必需的。你还需要提供任何有关于你此前的与移民 服务机构(ISD)/爱尔兰国家移民机构(INIS)和/或者国家警署移民局(GNIB)之间的沟通和其 他申请的信息,比如访客签证或者任何签证申请。请回答所有的问题。

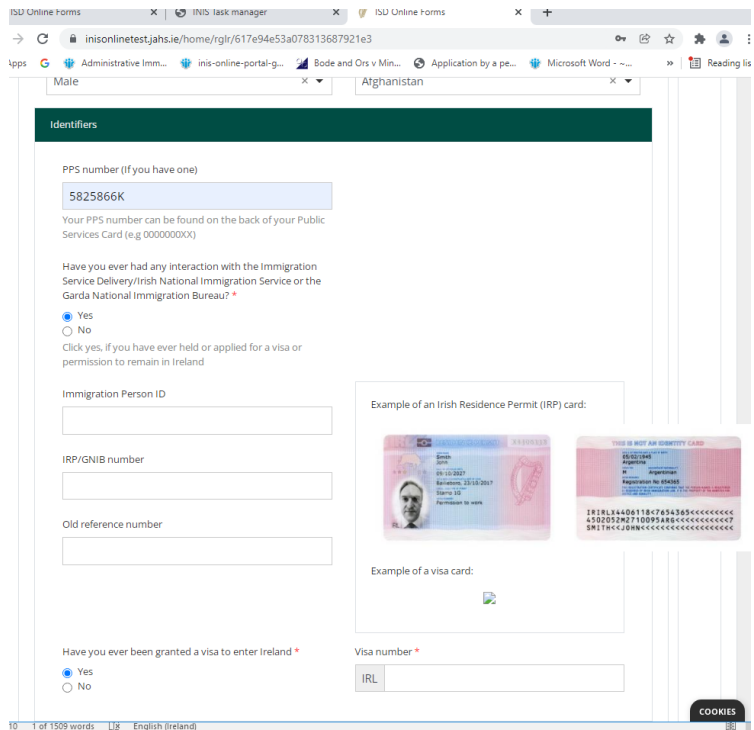

#### 然后,你将需要提供你的联系方式。

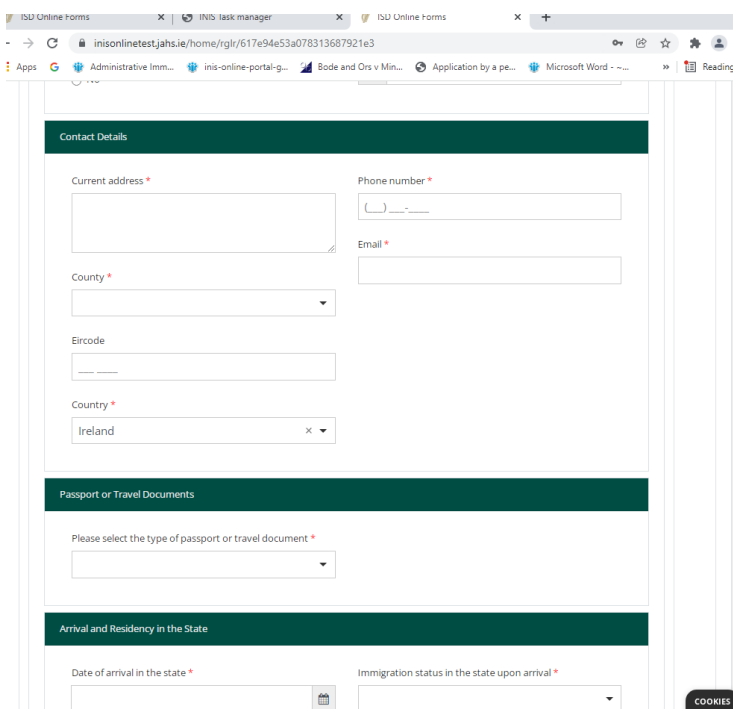

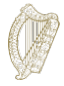

接下来,你将需要提供你的身份信息或者旅行证件信息,并且,在可能的情况下,你需要提供你到 达爱尔兰和居住在爱尔兰的具体信息。

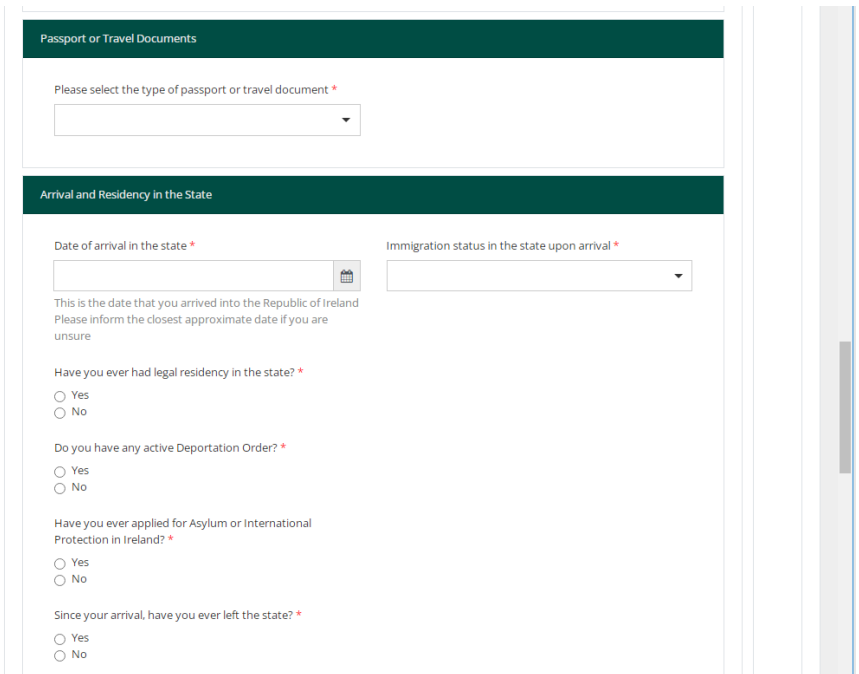

然后你将需要说明自己的工作状态:

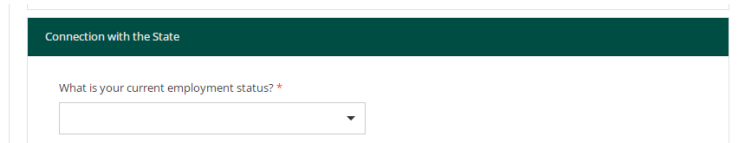

然后你将需要说明你是否有犯罪历史。你必须提供准确和完整的信息,这很重要。如果你隐瞒了任何可 能影响我们判定你的品行的信息,你的申请可能因此被拒绝。如果你需要填写更多条犯罪行为的信息, 你可以点击下方标注的"Add Another(添加新一项)"选项:

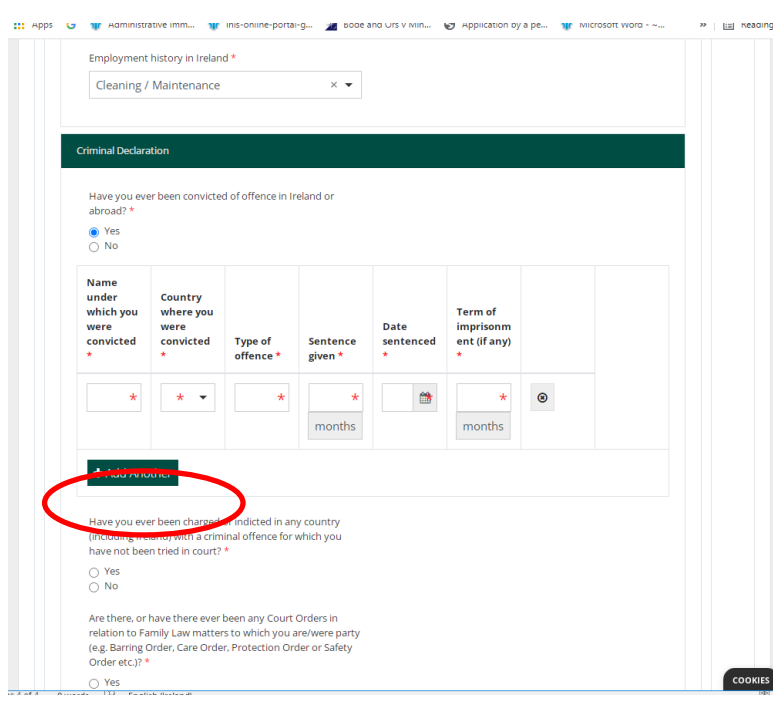

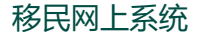

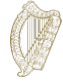

#### 你还需要回答一些必须回答的问题:

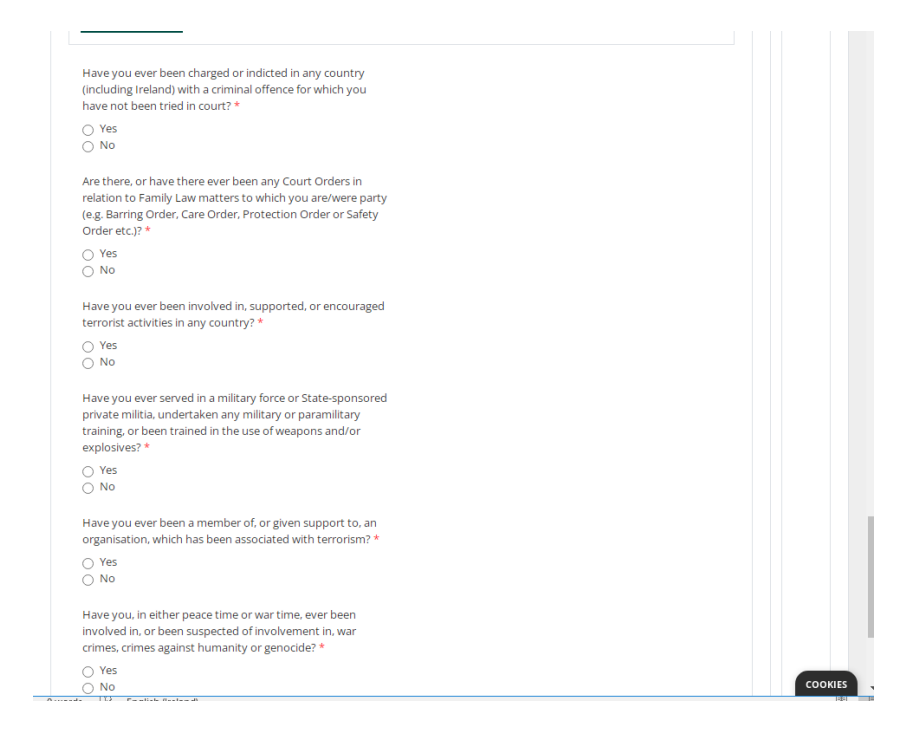

在这些问题的最后,你可以看到一个用来添加新的家庭成员的按键,每一个家庭成员所需要填写的 信息是类似的。你应该完成所有家庭成员的信息。

在此项目中,家庭包括你,你的配偶或者事实/民事伴侣,你的子女或者你的配偶/事实伴侣/民事伴 侣的子女,子女的年龄未满23周岁且与你们作为家人共同生活。子女必须未婚或者没有事实婚姻关 系。

你必须为每一名年满16周岁及以上的家庭成员提供一个有效的邮箱地址。这是因为你将收到一条 eVetting的链接,eVetting将被用来评估你在爱尔兰的品行和行为。

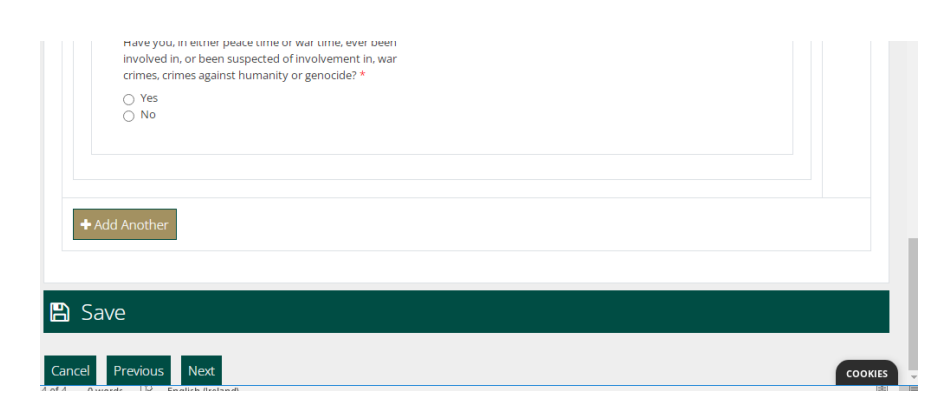

#### <span id="page-18-0"></span>**3.5.4 关于必填选项的说明**

必填选项指的是这个表格中你必须回答的问题。如果你没有完整填写所有必填选 项,你将无法提交申请表。

- 必填选线被标注了红色星号(\*)。
- 如果你没有完成这些部分,在你完成每一页之后,它们将被标注成红色。
- 你必须完成所有的必填选项才能将表格提交给我们。

**小贴士**:如果你点击Next (下一页) 后无法前往下一页, 那么, 你可能忘记回答

了某一个必填选项。你可以滚动页面查看是否有选项被标注为红色。

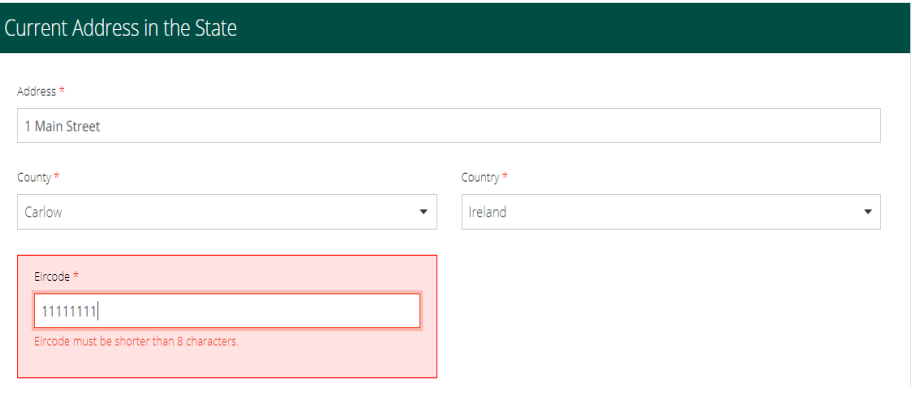

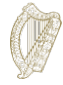

#### <span id="page-19-0"></span>**3.5.5 表格第4部分-支持性材料**

在申请表中,我们将会要求你上传一些材料。你可以在表格的**Supporting Documentation (支持性材料)** 找到相关内容。

请注意:

- 你必须提供你的原版身份证件的经认证的副本以及经认证的英语翻译或者爱 尔兰语的翻译,如果原版文件是其他语种,**此要求适用于家庭申请中的每 一个家庭成员**。
- 你还必须提供能够证明你本人以及符合条件的家庭成员在此项目开放申请之 日, 即2022年1月31日, 已经在爱尔兰无证居住。你可以访问以下网站了 解关于每一个家庭成员所需要满足的无证居住年限的要求: [https://www.irishimmigration.ie/regularisation-of-long-term](https://www.irishimmigration.ie/regularisation-of-long-term-undocumented-migrant-scheme/)[undocumented-migrant-scheme/](https://www.irishimmigration.ie/regularisation-of-long-term-undocumented-migrant-scheme/)。
- 我们希望你可以为你在爱尔兰居住的每一年提供至少一份地址证明,并且,你需要提供 证据来证明每一个家庭成员在爱尔兰居住的时间已经满足年限。你可以在此文件的背面 找到可以被接受的材料的列表链接。
- 出于安全的原因,你只可以上传PDF,PNG,或者JPEG格式的文件。
- 每一个方框只可以添加一份文件。
- 你需要提交的每一份文件都将有一个标题,每一个标题下都有可以上传一 份文件的按键。如果你的材料需要上传多份图片,比如每一年的地址证明, 你可以将所有的扫描图片合并成一份PDF文件。你可以在**第3.5.6[章准备上](#page-21-0) [传文件](#page-21-0)**找到关于如何合并文件的内容。

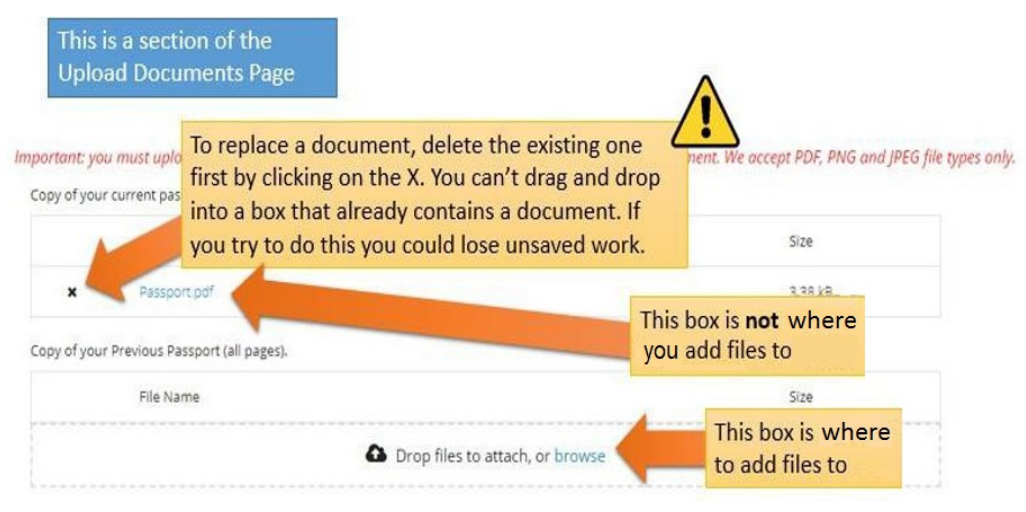

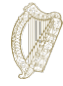

#### <span id="page-21-0"></span>**3.5.6 准备上传文件**

以下部分将会向你介绍如果将文件保存为PDF, PNG图像, 和JPEG图像, 以及 如果将多页的文件合并成一份文件。

#### **我如何将文件保存成PDF文件?**

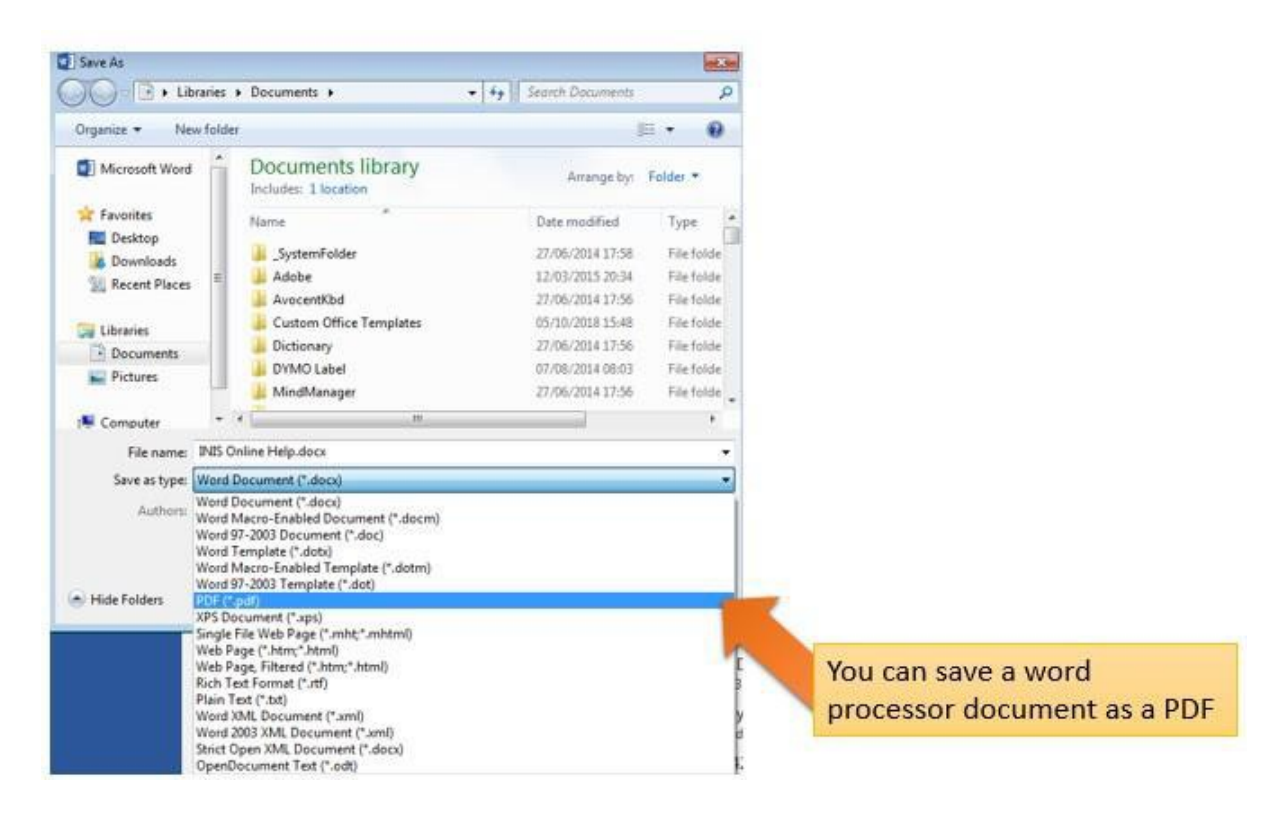

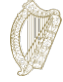

#### **我如何将文件保存为PNG或者JPEG格式?**

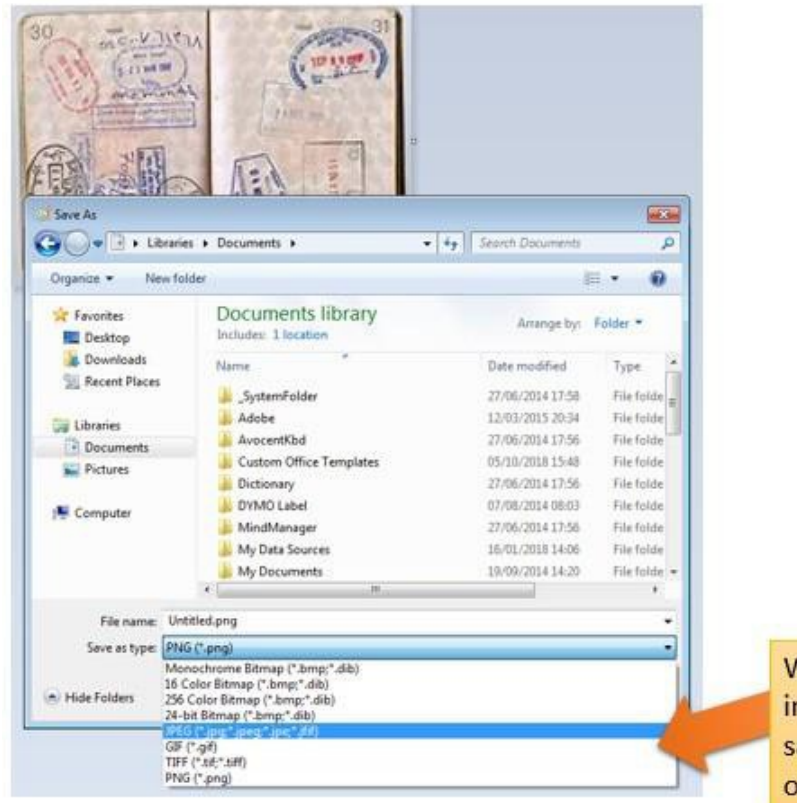

**Ne accept JPEG or PNG** mage files... remember to ave your photos or scans as one of these

#### **我如何将多页的材料作为一份文件上传?**

如果你想要提交多页的材料,比如完整的护照的复印件,你将需要将多页的不同的图像合并为一 份文件进行上传。你可以使用三种方法完成文件的合并:

- 1. 使用你的手机或者平板电脑的扫描应用软件,你将可以拍摄多张照片,然后将它们合并成 一份PDF文件。你可以在应用商城中找到多款免费的扫描软件。
- 2. 使用新型的复印机/扫描仪,这些机器可以扫描多张文件,然后将它们合并成一份PDF文 件。
- 3. 为每一份文件拍摄照片,然后将它们按顺序复制到一个word文件中,然后按照之前, 介绍的方法将word文件保存为PDF文件。

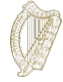

## <span id="page-23-0"></span>**3.6 表格第5部分-提交表格**

如果你想要提交表格,你必须:

- 完成表格中所有必填选项,然后
- 上传所有需要的材料,然后
- <span id="page-23-1"></span>• 支付申请费。

#### **3.6.1 提交你的表格并支付费用**

- 1. 当你已经填写完所有的信息并上传完所有的材料,前往**Submit(提交)**部分。
- 2. 请认真阅读此部分的信息。
- 3. 点击**Submit Form(提交表格)**按键。

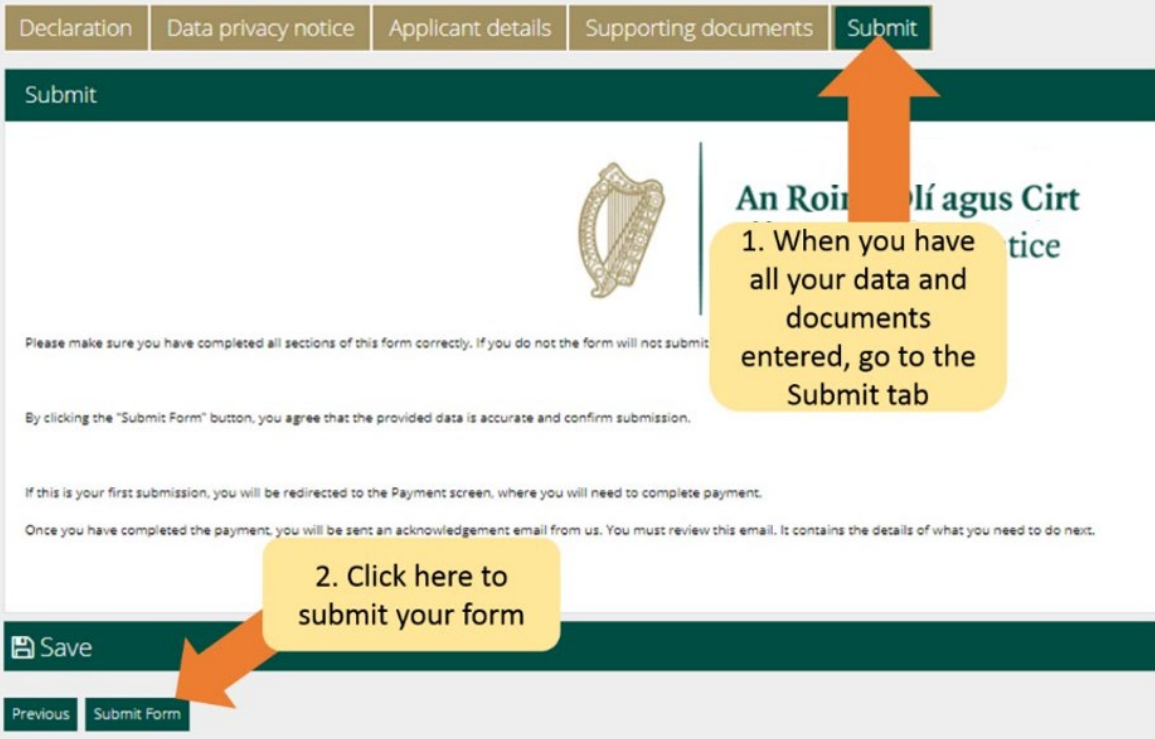

你将前往支付页面。支付页面将确认支付的金额并且要求申请人提供支付人的信息。

请你:

- 1. 浏览此部分所有的信息,然后完成所有的部分。
- 2. 点击**Pay and Submit(支付并提交)**按键。

**注意:**如果你选择取消按键,你的申请将不会被提交给我们,你也不需要支付任何费用。

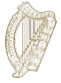

- 4. 你将看到支付页面,你将需要输入信用卡或者借记卡信息。
- 5. 你只可以选择一次性支付全部金额,单人申请的费用为550欧元。
- 6. 输入支付银行卡信息。

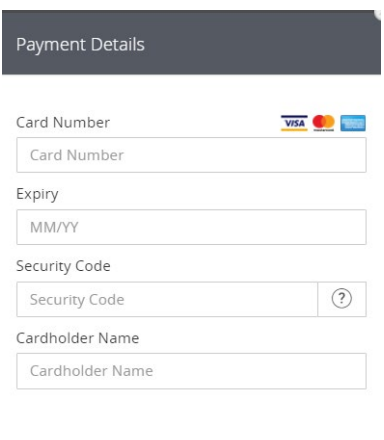

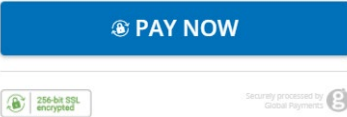

- **7.** 点击**Pay now(立刻支付)**按键。
- 8. 支付被处理完成之后,你将收到一封确认邮件,邮件中将确认你的表格已经被提 交。请务必阅读此封邮件,因为它将向你说明接下来你需要注意的事项。如果你 还没有支付申请费,那么, 你的申请将不会被提交。
- **9. 在任何情况下,申请费都是不可退还的。在你申请之前,请务必确定你满足申请 此项目的条件。**

**请注意**,在你提交申请之后,你将无法对申请表做出任何编辑和更改,除非我们要求你提供更 多信息。

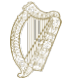

#### <span id="page-25-0"></span>**3.7 提供更多信息**

在极少数情况下,我们将发送邮件给你,要求你提供更多的信息。

你收到的邮件将会告诉你:

- 1. 登录移民网上系统的账号,
- 2. 进入**My Forms(我的表格)部分,**
- 3. 你可以在**Additional Information Required(需要额外信息)**标签中找到你的表格,
- 4. 打开表格,

你可以在**Further information Required(需要更多信息)**的方框中找到我们提出的要求,

- 5. 你必须根据要求更新你在申请表中提供的信息,或者删除更新和所需材料,并且
- 6. 再一次提交申请。你不需要再支付一次申请费。

#### <span id="page-25-1"></span>3.8 在申请中, 我必须提交哪些材料?

你可以在以下网站中找到你在申请中需要提供的材料的列表:

[https://www.irishimmigration.ie/required-documents-guide-regularisation-of-long-term-undocumented](https://www.irishimmigration.ie/required-documents-guide-regularisation-of-long-term-undocumented-migrants-scheme/)[migrants-scheme/](https://www.irishimmigration.ie/required-documents-guide-regularisation-of-long-term-undocumented-migrants-scheme/)